#### **Tracks**

The .GPX file are "Tracks" that you can follow. Tracks don't try to recalculate based on the maps loaded in your GPS device but act as a fixed series route line on your GPS map screen. It is important to know that tracks do not provide any turn directions via voice or on the map. This means you need to pay attention to your screen occasionally to follow the route.

This is also important. **<u>DO NOT</u>** change the tracks to routes. If you do this, the GPS will re-route, and you will be taken along what the GPS considers the best way depending on your settings. Please leave the tracks as they are to avoid taking the wrong turn and getting lost.

These instructions will help guide you through uploading the Camp Quality Motocyc2023 tracks to your GPS device.

#### **GPS Routes Installation to a GPS Device**

Save the GPX files you received in the email from Camp Quality to your computer. This will make it easier

The file type used for the tracks is .GPX which should suit most GPS devices. All of the instructions below are for Garmin brand GPS devices which are popular for motorcyclists. If you have another brand of GPS the method of upload will vary and the file type required may vary too.

Programs exist to convert the GPX file types into other file types that may suit other brand GPS devices. Try: <a href="http://www.gpsvisualizer.com/">http://www.gpsvisualizer.com/</a>

There are two ways to upload the file to your device

### 1: Upload for Microsoft Windows/Mac:

- 1. Connect your Garmin GPS Device to your computer
- 2. Open your file explorer and select your GPS Device

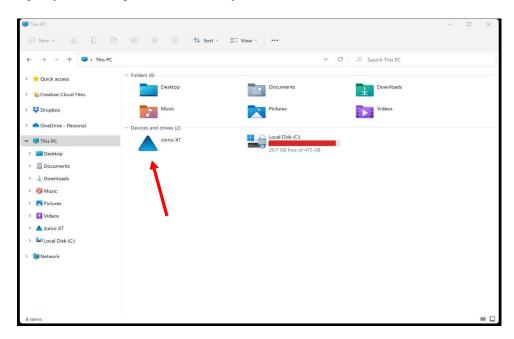

3. Double click on your device, go into "Internal Storage" and select the folder "GPX"

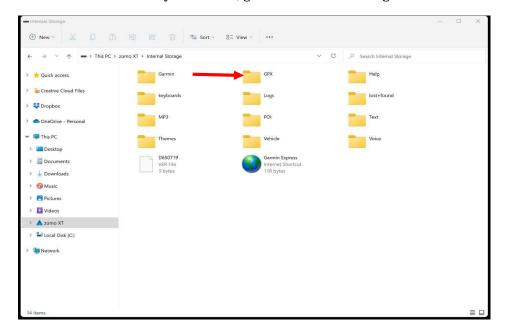

4. Paste the GPX file provided for Motocyc2023.

#### **Screenshot for Mac users:**

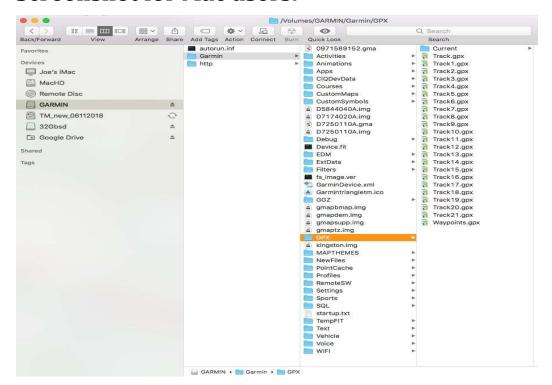

## 2: Using Basecamp

Basecamp is a free software package available from Garmin that makes it easy to organise routes and transfer files from your Garmin device to the computer and from the computer to the device.

To transfer the GPX files using Basecamp:

- 1. Open Basecamp
- 2. Click on File > New > List and create a list called Motocyc23
- 3. Click on the list you just created then click File > Import into Motocyc23
- 4. Locate the GPX files you saved from the email from Camp Quality, click on a file and then depending on you operating system click import or open
- 5. The file should now be in the List

Make sure you Garmin device is connected to the computer, go to the Motocyc23 list, go to the bottom window on Basecamp (located on the left hand side), click on day one, then click on Device > transfer to Device. Do this for each of the files to ensure that each day is uploaded separately.

# **Using A Smartphone as a GPS**

There are many apps that allow you to load GPX files and follow pre-planned routes using. Gaia is a popular app but you need to subscribe to the premium plan to use their offline maps for navigation. If you used Gaia before, delete all saved tracks before you import the new ones.

You can upload the GPX file to your cloud server such as Microsoft OneDrive and upload the file to your preferred app. Sometimes, the app may not show in the OneDrive transfer list. If this happens, transfer the file to a folder on your phone (for iOS it is Files) and then transfer the GPX to the app.

Ensure you login into your preferred GPS app account and upload the provided tracks. After those tracks are imported into your Gaia account, download the GAIA GPS app. Make yourself familiar with the app and we are happy to help you through the app on sign on day.